# 在CCMP上重新初始化複製(訂閱)

### 目錄

簡介 必要條件 需求 採用元件 背景資訊 重新初始化複製(訂閱)

### 簡介

本文檔介紹在聯絡中心管理門戶(CCMP)上重新初始化複製的步驟。

### 必要條件

#### 需求

思科建議您瞭解以下主題:

- $\bullet$  CCMP
- Microsoft SQL Server Management Studio

#### 採用元件

本檔案中的資訊是根據CCMP 12.5。

本文中的資訊是根據特定實驗室環境內的裝置所建立。文中使用到的所有裝置皆從已清除(預設 )的組態來啟動。如果您的網路運作中,請確保您瞭解任何指令可能造成的影響。

### 背景資訊

CCMP複製可能會由於某些資料特定問題而中斷。

如果您知道A端資料庫是最精確的資料庫,並且從A端CCMP(發佈伺服器)開始所有操作都正常 ,則可以用新的快照重新初始化訂閱,在此處,將生成並應用B端CCMP上A端資料庫的新快照。

## 重新初始化複製(訂閱)

重新初始化訂閱時,確保B端的所有應用程式服務都處於停止狀態。

以下是步驟:

步驟1.登入到A CCMP(發佈伺服器)資料庫伺服器端,並使用Microsoft SQL Server Management Studio連線到A端資料庫。

步驟2.在解決方案資源管理器中,按一下右鍵Replication資料夾,然後按一下Launch Replication

#### Monitor。

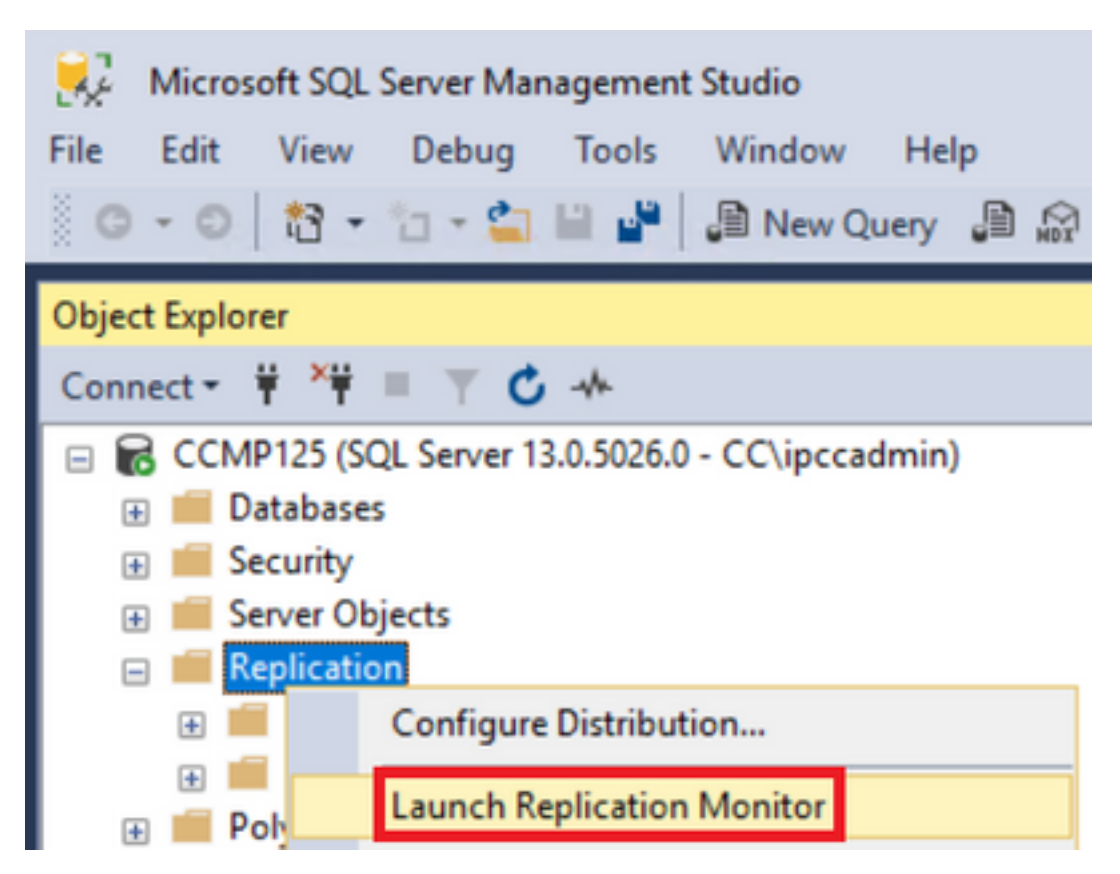

步驟3.在左窗格中,選擇失敗的複製(例如BasePubWin)。

步驟4.按一下右鍵All Subscriptions頁籤下的訂閱,然後選擇Reinitialize Subscription。

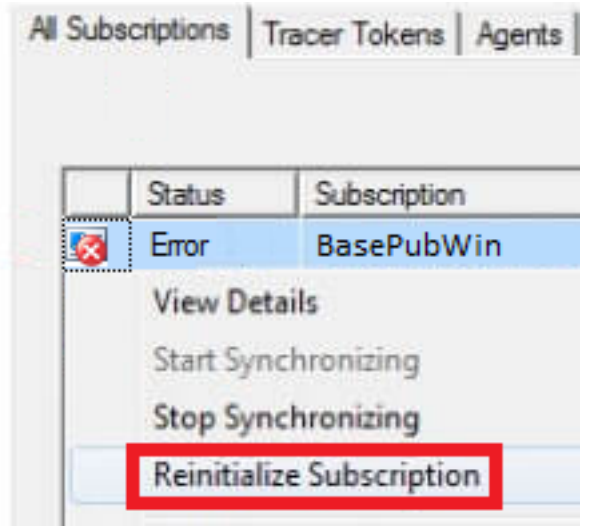

步驟5.選擇使用新快照,然後按一下標籤以重新初始化。

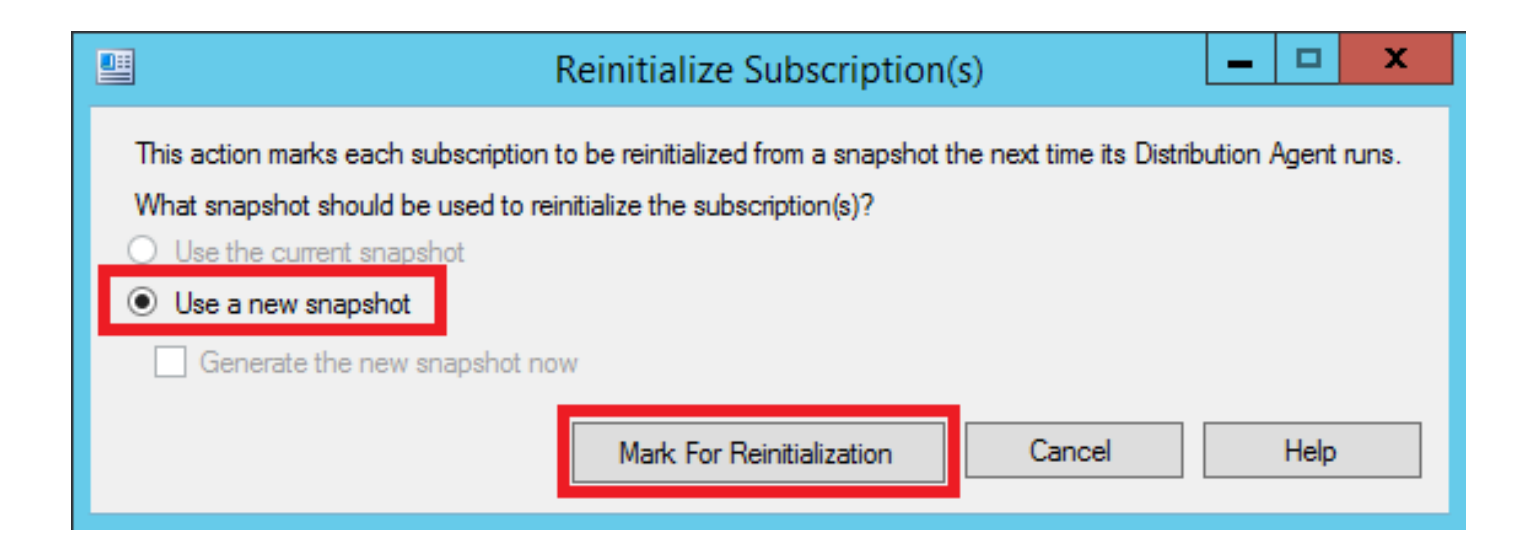